# **Workshop: Campen im Open-Data-Land Thüringen**

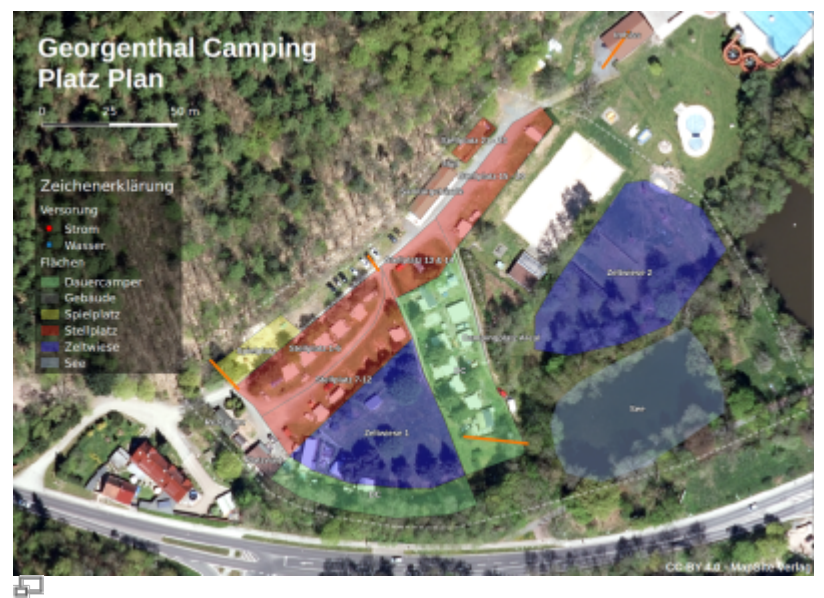

So oder so ähnlich soll das Ergebnis des Workshops aussehen

In diesem Workshop befassen wir uns mit **Raster- und Vektordaten**, den **Digitalisierungs- und Editier-Werkzeugen**, dem Formulareditor, dem **Layerstiling, räumlichen Verknüpfungen** (Spatia Join) und der **Druckausgabe** von QGIS.

Als Übungsbeispiel dient uns ein **Campingplatz bei Georgenthal[1\)2\)](#page--1-0)** im Thüringer Wald. Wir nutzen als Grundlage die hoch aufgelösten Orthofotos des Landes Thüringen, welche als [Open](https://lernplattform.map-site.de/doku.php/qgis/basic/a_grundlagen/al05_opendata_opengovernment_opensource) [Data](https://lernplattform.map-site.de/doku.php/qgis/basic/a_grundlagen/al05_opendata_opengovernment_opensource) freigegebenen wurden<sup>[3\)](#page--1-0)</sup>. Ziel ist es, dem Campingplatzbetreiber eine Karte für seine Gäste anzufertigen, damit diese sich auf dem Areal orientieren können. Er möchte die Karte sowohl auf großen **Schautafeln** ausstellen, als auch auf **DIN A4 gedruckt** haben.

Zusätzlich sollen eine Preisliste sowie ein Belegungsplan in Form einer Tabelle (Excel) verküpft werden.

## **Gliederung**

- 1. [Projekt vorbereiten](#page-0-0)
- 2. [Datenbeschaffung](#page-1-0)
- 3. [Digitalisieren Vorbereiten](#page-1-1)
- 4. [Neue Vektor-Layer erstellen](#page-2-0)
- 5. [Digitalisieren](#page-2-1)
- 6. [Tabellenverknüpfung herstellen](#page-3-0)
- 7. [Druckfertig machen](#page-4-0)

## <span id="page-0-0"></span>**Projekt vorbereiten**

Der Anfang eines neuen Projekts ist immer das **Erstellen eines aussagekräftigen Projektordners** in welchem später alle unsere Daten abgelegt werden sollen. Dieser Ordner sollte übersichtlich mit Unterordnern versehen werden (siehe: [Dateikonventionen & Verzeichnisstrukturen\)](https://lernplattform.map-site.de/doku.php/qgis/basic/a_grundlagen/al03_dateikonventionen_und_verzeichnisstrukturen) In dem neu erzeugten Projektordner soll dann die **Projektdatei von QGIS gespeichert werden** - QGIS erkennt automatisch den Projektordner als "Projekt(heimat)verzeichnis" wie im Browser später zu sehen.

Nun können Projekteigenschaften für diesen Workshop gesetzt werden. Eine gute Vorbereitung spart am Ende Klicks und Zeit und vermindert Fehler!

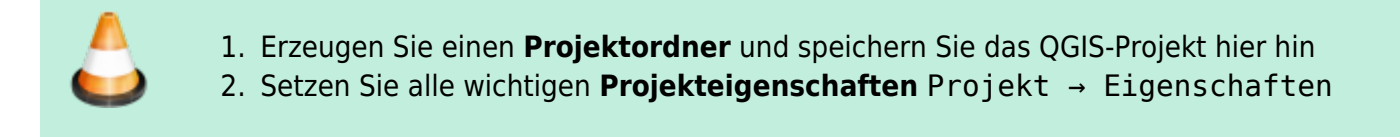

# <span id="page-1-0"></span>**Datenbeschaffung**

Vom Campingplatzbetreiber haben wir einen [Platzplan](https://lernplattform.map-site.de/lib/exe/fetch.php/qgis/basic/dataset/wscamping/platzplan-orginal.png) erhalten, wie er Momentan im Einsatz ist. Außerdem stehen uns 20cm-Orthofotos des Landes Thüringen frei zur Verfügung. Diese können entweder über das [Geoportal Thüngen](http://www.geoportal-th.de/de-de/downloadbereiche/downloadoffenegeodatenth%C3%BCringen/downloadluftbilderundorthophotos.aspx) heruntergeladen oder als [WMS-Dienst](https://lernplattform.map-site.de/doku.php/qgis/basic/d_geodatendienste_und_mapservices/lektion-2)<sup>4</sup> eingebunden werden.

- 1. Finden Sie den **Campingplatz** in Georgenthal.
- 2. Beschaffen Sie sich eine **Digitalisierungsgrundlage**:
	- 1. Laden Sie sich die relevanten **Orthophotos vom Geoportal Thüringen** herunter oder
	- 2. binden Sie das **Orthofoto als WMS** ein.
- 3. Sollten Sie die Orthofotos heruntergeladen haben, so müssen diese verschmolzen und geschnitten werden,

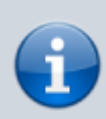

Sollten Sie die Orthofotos heruntergeladen haben, so müssen diese zunächst miteinander verschmelzen bzw. zu einem virtuellen Raster zusammengeführt Raster → Sonstiges → Verschmelzen / Virtuelles Raster generieren und dann auf das Übungsgebiet geschnitten Raster → Extraktion → Raster […] zuschneiden werden.

## <span id="page-1-1"></span>**Digitalisieren vorbereiten**

Unsere Aufgabe gleicht der **Kartierung einer winzigen Stadt**. Wir benötigen für die auf dem Campingplatz vorkommenden Objekte (Straßen/Wege, Gebäude/Flächen, Wasser- und Stromanschlüsse…) sämtliche **Geometrien**: **Linien, Flächen und Punkte.** Um die Geometrien (Objekte) jeweils mit Eigenschaften zu versehen, benötigen diese entsprechende **Attribut-Spalten** (eine Attributspalte pro Eigenschaft). Welche Eigenschaften die einzelnen Objekte haben, überlegt man sich am besten bei einem Blick auf den Orginalplan des Platzes.

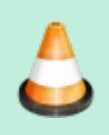

- 1. Überlegen Sie sich eine **Vorgehensweise**! Wieviele Layer werden benötigt?
- 2. Überlegen Sie, welche möglichen **Attribut-Spalten** [\(cl04\\_attributtabelle](https://lernplattform.map-site.de/doku.php/qgis/basic/c_layer_und_daten/cl04_attributtabelle)) jeder Layer besitzen könnte/sollte! Verwenden Sie hierzu den [orginal Platzplan](https://lernplattform.map-site.de/lib/exe/fetch.php/qgis/basic/dataset/wscamping/platzplan-orginal.png)

gocampingattribute.ods gocampingattribute.xlsx

#### <span id="page-2-0"></span>**Neue Vektor-Layer erstellen**

Invalid Link 石 Erstellen eines neuen GeoPackage-Punkt-Layers

Unter Layer → Layer erstellen können Sie neue Vektor-Layer erstellen. Wählen Sie **Shapefile** , **GeoPackage** (Strg + Umschalt + N) oder **SpatiaLite**. Es folgt die Eingabe der Layer-Eigenschaften: **Typ, Zeichencodierung, Projektion, Attribut-Spalten** und **Dateiname/Speicherort**.

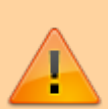

Verwenden Sie für die Layer das [Koordinatenbezugssystem \(KBS\)](https://lernplattform.map-site.de/doku.php/qgis/basic/a_grundlagen/al04_kartennetzentwuerfe_geodaetisches_datum_projektionen) des Orthofotos! Als das Orthofoto im vorhergehenden Schritt in QGIS geladen wurde, wurde auch dessen **KRS** automatisch als Projekt-KRS gesetzt (zu sehen unten rechts EPSG:25832<sup>[5\)](#page--1-0)</sup>. Sollten Sie eine anders KRS bevorzugen (z.B. EPSG:32632<sup>[6\)](#page--1-0)</sup>, müssten Sie das Orthofoto umprojizieren - das ist aber nicht Inhalt dieser Übung.

- 1. Erstellen Sie **jeweils** einen **Vektor-Layer** für die Geometrien **Punkt**, **Linie**, **Polygon**!
- 2. Wählen Sie als **KBS** das des **Projekts** bzw. des **Orthofotos!** [\(Kartennetzentwürfe,](https://lernplattform.map-site.de/doku.php/qgis/basic/a_grundlagen/al04_kartennetzentwuerfe_geodaetisches_datum_projektionen) [Geodätisches Datum und Projektionen\)](https://lernplattform.map-site.de/doku.php/qgis/basic/a_grundlagen/al04_kartennetzentwuerfe_geodaetisches_datum_projektionen)
- 3. Erstellen Sie die **Attribut-Spalten** entsprechend Ihrer Überlegungen aus dem vorherigen Schritt!

## <span id="page-2-1"></span>**Digitalisieren**

Beginnen wir nun mit dem Digitalisieren. Um einen Layer bearbeiten zu können, klicken Sie diesen an und starten Sie den **Bearbeitungsmodus** . Wählen Sie dann **Objekt 。**<br>※

**hinzufügen** ( Linie, Punkt, Polygon) um mit der Digitalisierung zu beginnen. **Linksklick** fügt einen **Stützpunkt** (Node) hinzu. **Rechtsklick** beendet die Arbeit. Hat man einen Fehler gemacht, lassen sich mit der **Backspace-Taste** die letzten Klicks rückgängig machen.

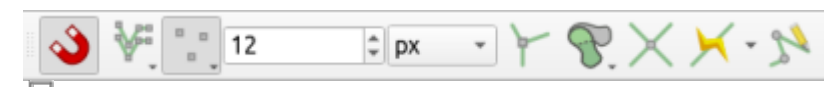

Ansicht → Werkzeugkästen → Einrastwerkzeugleiste

Möchten Sie, dass die **Stützpunkte** oder **Segmente** eines angrenzenden Vektors **gefangen** werden (z. B. bei einer Kreuzug oder angrenzenden Flächen), verwenden Sie die **Einrastwerkzeugleiste**.

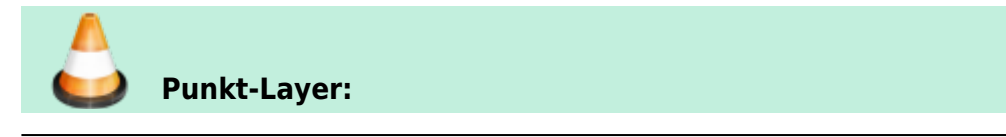

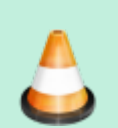

- 1. Setzen Sie alle **Stromanschluss-** und **Frischwasser-Punkte** des Campingplatzes!
- 2. Wählen Sie (SVG-)**Symbole** für Wasser- und Stromanschlüsse!

#### **Linien-Layer:**

- 1. Digitalisieren Sie nun alle **Wege** des Campingplatzes. Denken Sie daran, es ist nur eine Übung! Es kommt nicht auf die Genauigkeit an!
- 2. Sorgen Sie dafür, dass sich **Wege nicht kreuzen**! Verwenden Sie dazu Einrastwerkzeugleiste
- 3. Gestalten Sie die Wege. Verwenden Sie ggf. **Symbolebenen** [\(lektion-5\)](https://lernplattform.map-site.de/doku.php/qgis/basic/e_methoden_der_visualisierung/lektion-5) um die Hierarchie der Wege und deren graphischen Bestandteile zu regeln (Layer Eigenschaften → Stil → Erweitert → Symbolebenen…)

#### **Polygon-Layer:**

- 1. Digitalisieren Sie nun alle **Flächen und Gebäude** des Campingplatzes! Sorgen Sie dafür, dass sich die **Polygone nicht überdecken**! Verwenden Sie **Einrasten** und die **Spurverfolgung** über die Einrastwerkzeugleiste
- 2. **Gestalten** und **Beschriften** Sie den Polygon-Layer!

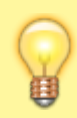

Verwenden Sie für das Digitalisieren angrenzender Flächen das Werkzeug **Spurverfolgung** aus der Einrastwerkzeugleiste. Die Spurverfolgung lässt sich mit der **Taste 'T'** zu und abschalten.

Arbeiten Sie mit **Transparenten Layern**, so können Sie das Orthofoto unter dem Polygon sehen und erkennen leichter **Überlappungen**.

#### <span id="page-3-0"></span>**Tabellenverknüpfung herstellen**

Der Platzeigentümer hat die **Preise** für die veschiedenen **Platztypen** sowie **Hinweise** dazu in einer einfachen **CSV** nachgereicht. Er möchte auch in Zukunft die Preise und Hinweise über diese Tabelle Pflegen. Hier bietet es sich an, die CSV im QGIS mit dem entsprechenden Layer zu **verküpfen**. Der Platzeigentümer kann dann ganz unkompliziert Anpassungen ohne QGIS-Kenntnisse an der Tabelle vornehmen.

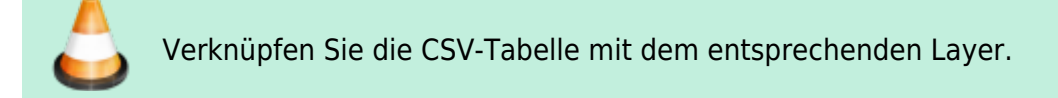

## <span id="page-4-0"></span>**Druckfertig machen**

Um unseren neuen Platz-Plan in ein druckfähiges Format zu bekommen und sowohl Legende als auch Kartendekorationen hinzuzufügen, verwenden wir die **Druckzusammenstellung** von QGIS.

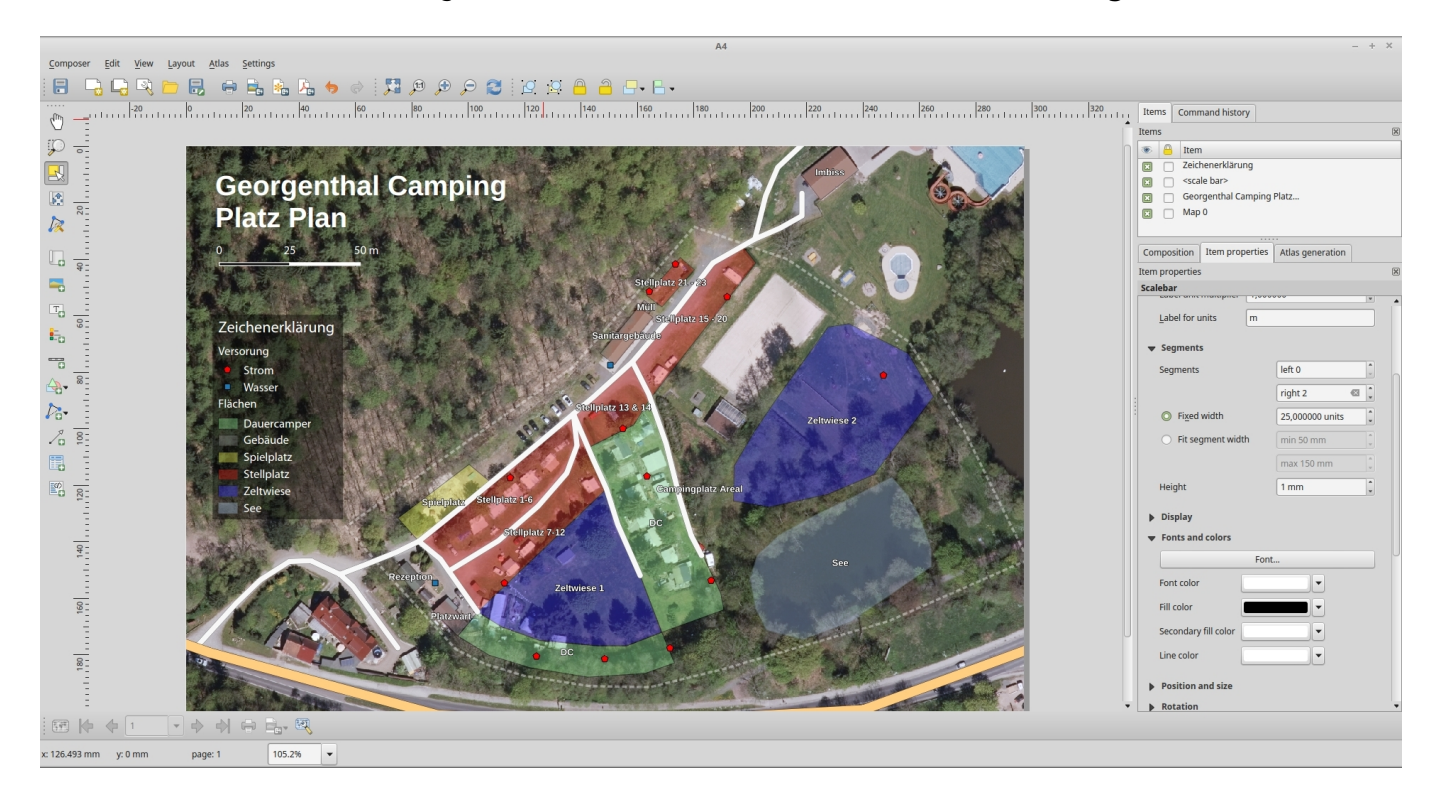

#### [Das fertige Ergebnis als GeoPDF:](https://lernplattform.map-site.de/lib/exe/fetch.php/qgis/basic/dataset/plan.pdf)

plan.pdf

(Sie können die PDF in Ihr QGIS-Projekt laden und es wird verortet dargestellt)

- 1. Erstellen Sie mit Hilfe der **Druckzusammenstellung** eine **Platzkarte** im **A4- Format**! Die Karte soll mindestens einen **Titel**, **Legende**, **Maßstab** und **Impressum** besitzen!
- 2. Fügen Sie der Karte eine **formatierte Tabelle** hinzu, worüber die Preise und Hinweise zu den Plätzen ersichtlich sind!
- 3. **Bonus:** Schaffen Sie es, die Preise aus der CSV **dynamisch hinter den Legendentext** zu fügen?

[1\)](#page--1-0)

[2\)](#page--1-0)

[3\)](#page--1-0)

<http://www.camping-georgenthal.de/de/campen-in-thueringen.html>

<https://www.openstreetmap.org/way/275471655#map=16/50.8276/10.6504>

Unter der Datenlizenz Deutschland – Namensnennung – Version 2.0

-<https://www.govdata.de/dl-de/by-2-0> [4\)](#page--1-0)

[5\)](#page--1-0)

[6\)](#page--1-0)

<https://www.geoproxy.geoportal-th.de/geoproxy/services/DOP>

EPSG 25832: +proj=utm +zone=32 +ellps=GRS80 +towgs84=0,0,0,0,0,0,0 +units=m +no\_defs

EPSG 32632: +proj=utm +zone=32 +datum=WGS84 +units=m +no\_defs

From: <https://lernplattform.map-site.de/> - **Lernplattform für OpenSource GIS**

Permanent link: **<https://lernplattform.map-site.de/doku.php/qgis/basic/workshop/start?rev=1630908517>**

Last update: **2022/09/09 23:45**

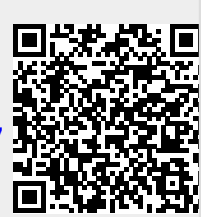